# ClinCheck® Pro with 3D Controls

MORE PRECISE CONTROL TO HELP YOU ACHIEVE YOUR TREATMENT GOALS.

To get started, turn on the 3D Controls toolbar:

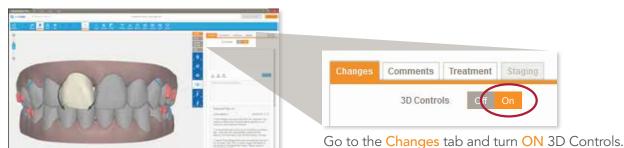

The 3D Controls toolbar includes four tools that allow you to make changes to the final tooth position on the 3D model.

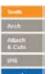

# TOOTH POSITION MODIFICATIONS

Make adjustments to the final position of individual teeth, including:

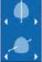

Extrusion/Intrusion

Translation (Buccal/Lingual)

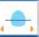

Translation (Mesial/Distal)

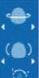

Rotation

Crown Angulation (Mesial/Distal)

Root Torque (Buccal/Lingual)

Crown Tip (Buccal/Lingual)

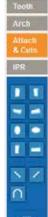

# ATTACHMENTS & PRECISION CUTS

Drag & drop conventional attachments and Precision Cuts on the 3D model

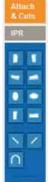

Conventional Attachments

You can move, rotate, and adjust conventional attachments for prominence and degree of beveling.

**Precision Cuts** 

Adjust the placement of button cutouts mesially or distally on a tooth

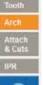

# **POSTERIOR ARCH EXPANSION & CONTRACTION**

Posterior expansion or contraction for upper and/or lower arches

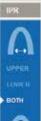

Expansion

Contraction

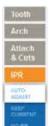

# **IPR & SPACE MANAGEMENT**

IPR: Manage interproximal reduction and spacing for specific contacts.

AUTO ADJUST: ClinCheck Pro will automatically adjust IPR when the final tooth position is modified

KEEP CURRENT: IPR prescription is maintained when the final tooth position is modified

NO IPR: All existing IPR is removed, and IPR is not added when the final tooth position is modified

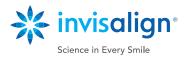

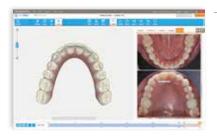

#### **VIEW PHOTOS AND X-RAY**

Treatment photos and x-ray can be viewed simultaneously with the 3D model of your patient's treatment plan in the ClinCheck Pro software. Click on an individual photo to match the 3D model view with the one in the individual photo. Photos and x-rays will be incorporated in the ClinCheck treatment plans for new ClinCheck treatment plans when photos are submitted online.

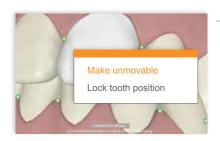

## **UNMOVABLE TEETH**

Designate a tooth as unmovable for the duration of a treatment (e.g., crowns, implants or ankylosed teeth). To do this, simply right-click on the tooth and select the Make unmovable option. The tooth will revert to its original position if it had been programmed to move. The tooth will be colored gray.

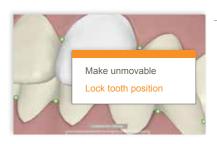

## **LOCKED TEETH**

Keep a particular tooth at a desired position, and prevent it from moving in response to other adjustments you make in your treatment plan. To do this, right-click on the tooth and select the Lock tooth position option. The tooth will be colored gray.

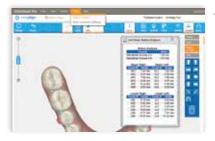

# **BOLTON ANALYSIS**

The Bolton Analysis provides reference information pertaining to tooth size discrepancy that is useful for planning how to address tooth interdigitation and arch coordination. Note that the analysis is not automatically integrated into the treatment planning setup protocol but is provided for your assessment. Please use your clinical judgment to interpret and apply the Bolton Analysis when reviewing the ClinCheck plan and making modifications.

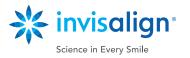

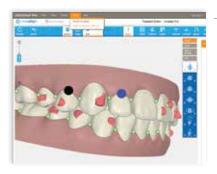

#### 3D TOOTH MOVEMENT ASSESSMENT

An optional 3D visualization of the tooth movement assessment is available. While adjusting a tooth, you can see the assessment of difficulty for that movement.

Note: The color categories for assessing the difficulty of a treatment are provided for the doctor's reference only, and do not restrict your ability to request modifications to the treatment plan.

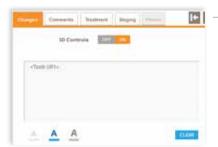

# TOOTH ID IN COMMENTS

Tooth ID can be automatically copied to the Comments text box by Alt-Clicking on the tooth.

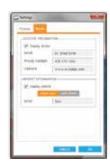

#### **EXPORT MOVIES**

Exported movies can be personalized with your practice and/or patient information.

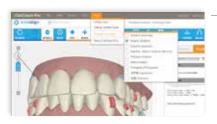

# **SWITCH LANGUAGES**

Easily switch between languages by selecting the Change Language menu option under the Help menu. Note that change will only be effective in the ClinCheck software.

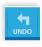

# UNDO

If you don't like an adjustment you've made, simply select Undo to remove it. You can continue to go backwards on changes made.

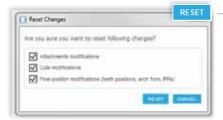

# RESET

Changes can be reset at any time. There are three options to reset changes:

- 1) Attachments modifications
- 2) Precision Cuts modifications
- 3) Final position modifications (teeth positions, arch forms, IPR) If you check all three options, your treatment plan will be reset to the original treatment plan from Align.

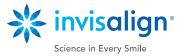

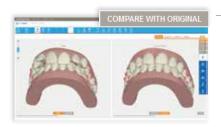

#### **DUAL VIEW**

Any modifications made using 3D Controls may be compared side-by-side with the original set up from Align or initial malocclusion. Hover over the Compare with Original button, or click the button to enter Dual View mode to compare set ups, and toggle between them.

3D modifications may also be made when in Dual View mode.

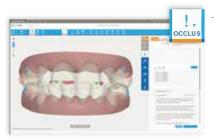

## **OCCLUSAL CONTACTS**

Visually identify all inter-arch occlusal contacts on the 3D model. Normal inter-arch occlusal contacts are represented in green; heavy occlusal contacts are red. ClinCheck Pro can automatically resolve heavy contacts or you can do this manually by adjusting the teeth. Alternately, you may leave heavy occlusal contacts for the technician to resolve for you.

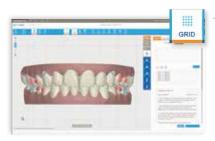

#### **GRID**

The improved GRID button displays a grid that can be used to measure linear tooth movements. You can position the 3D model to measure what you need.

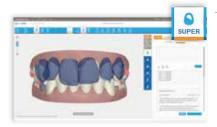

# **SUPERIMPOSITION**

The SUPER button lets you to superimpose tooth position at any stage in relation to the tooth position at any other stage. Now with improved Superimposition, you can view superimposition between any two stages and control which stage is blue and which stage is white for a better visualization between stages.

## **OFFLINE MODIFICATIONS**

The primary way to gain access to ClinCheck treatment plans is online, on the Invisalign Doctor Site, but you can also work offline (i.e., without an internet connection) with the Invisalign Patients Viewer. Changes made offline will be synchronized the next time you go online.

Note: When you work offline, you will not be able to submit changes or approve a ClinCheck treatment plan until you're back online.

## SUBMITTING MODIFICATIONS

You have the option to continue to revise treatment plans by providing text comments as you do today, or combine 3D adjustments with text comments to your technicians for maximum flexibility.

Once you submit changes to Align, the treatment plan will be updated to reflect your instructions. You will have additional opportunity for input before ClinCheck approval and aligner production begins.

Learn more at learn.invisalign.com/clincheckpro

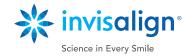